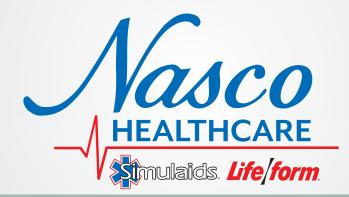

# **CPR Metrix** LF03405U CPR Metrix Control Box Only LF03406U CPR Metrix and iPad® **INSTRUCTION MANUAL**

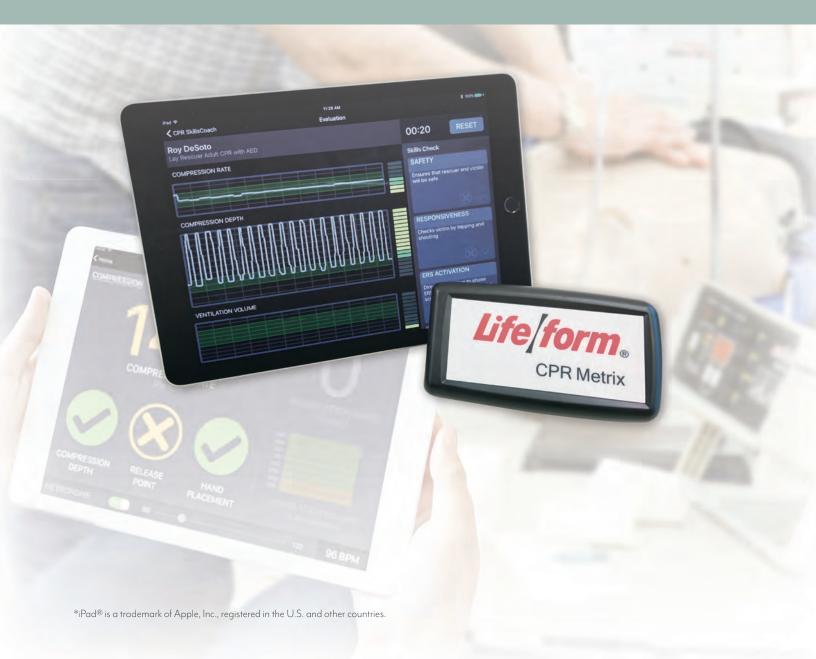

## **OPERATING INSTRUCTIONS**

| CPR Metrix Specifications3, 4 |
|-------------------------------|
| Getting Started4              |
| Wirelessly Connect5           |
| Select Course6                |
| Select Trainee7               |
| Practice Screen 8-11          |
| Evaluation Screen12-14        |
| Debriefing Screen15           |
| Debriefing Report16           |
| Trainees & Sessions17         |

## **CPR METRIX CONTROL BOX SPECIFICATIONS**

### Controls

Press the on/off switch to power on. Press again to power off.

### Indicators

A green LED illuminates when CPR Metrix Control Box is powered on.

A blue LED illuminates when CPR Metrix Control Box is connected wirelessly to the CPR SkillsCoach application. When manikin data is transmitted from CPR Metrix Control Box, the blue LED will blink off momentarily.

### Connector

An eight-pin jack is used for connecting the *Life/form*® manikin's interface cable to CPR Metrix.

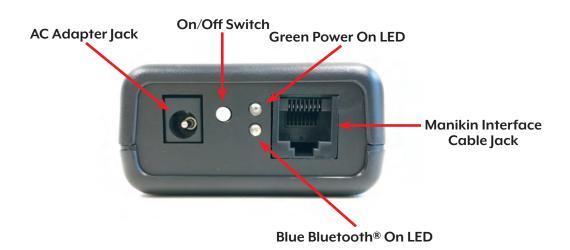

#### **Batteries**

CPR Metrix is powered from four "AA" alkaline batteries. Please observe correct battery polarity (+ and –) when installing batteries. The battery compartment is accessible through the battery door underneath CPR Metrix Control Box.

#### **Battery Saver Feature**

To help prolong battery life, CPR Metrix Control Box powers off automatically 30 minutes after the last compression or ventilation was detected.

### Low Battery Detection

When battery voltage is low, the green LED will blink off momentarily, once per second. Batteries should be replaced then. If battery voltage falls too low, CPR Metrix Control Box will power off automatically.

## CPR METRIX CONTROL BOX SPECIFICATIONS (CONTINUED)

## AC Adapter

CPR Metrix can also be powered by an AC to DC adapter (5V DC output with a minimum power rating of 500 mW).

### **Wireless Connection**

CPR Metrix communicates wirelessly with the CPR SkillsCoach Application using Bluetooth® LE.

This device complies with Part 15 of the FCC Rules. Operation is subject to the following two conditions:

- (1) This device may not cause harmful interference
- (2) This device must accept any interference received, including interference that may cause undesired operation

### **Cleaning CPR Metrix Control Box**

Use a sponge or cloth dampened with water or rubbing alcohol to clean. Do not use abrasives or solvents.

*Note:* To clean the iPad<sup>®</sup>, follow Apple<sup>®</sup> instructions.

## **GETTING STARTED**

#### Install the CPR SkillsCoach Application on your iPad®

From your iPad® home screen, find the App Store® icon and tap it to enter the store. Then search for the "CPR SkillsCoach" application and install it.

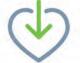

### Attach Your Manikin to CPR Metrix Control Box and Power On

- 1. Remove battery door and install four "AA" alkaline batteries, or plug an AC adapter into the AC adapter jack.
- 2. Plug manikin's interface cable into the cable jack on CPR Metrix Control Box.
- 3. Press on/off switch to power on the CPR Metrix Control Box. The green LED will illuminate.

## WIRELESSLY CONNECT CPR METRIX BOX TO THE CPR SKILLSCOACH APPLICATION

CPR Metrix Control Box communicates with the iPad® application via Bluetooth® LE, so it is necessary for the CPR SkillsCoach application to perform a search for CPR Metrix.

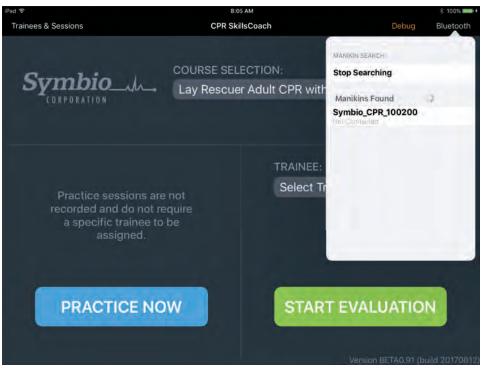

On the CPR SkillsCoach App main screen, tap "Bluetooth" (upper right corner) to start searching for CPR Metrix.

In the pop-up screen, tap on the name that contains the serial number of your CPR Metrix Control Box. (You will find the serial number on the bottom side of the CPR Metrix Control Box.)

When the Bluetooth<sup>®</sup> connection is made, the status will change to "Connected."

Main Screen - BT search started

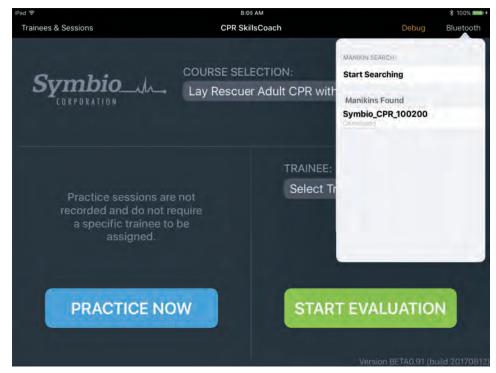

After the connection is made, tap the main screen to dismiss the pop-up screen and to resume operation.

The blue LED on the CPR Metrix Control Box will illuminate, and will blink off when data is transmitted to the CPR SkillsCoach App.

When there are no compressions or ventilations, you will see the blue LED blink off every three seconds.

Main Screen – BT search completed

## **COURSE SELECTION**

Each course has specific CPR parameters associated with it (e.g., compression rate, compression depth, compression volume). These parameters are the basis for evaluating students' CPR techniques on the Practice screen, Evaluation screen, and Debriefing screen.

Also associated with each course are the skills that the trainee should know (e.g., "Checks breathing in less than 10 seconds," "Applies AED as soon as it arrives on the scene.").

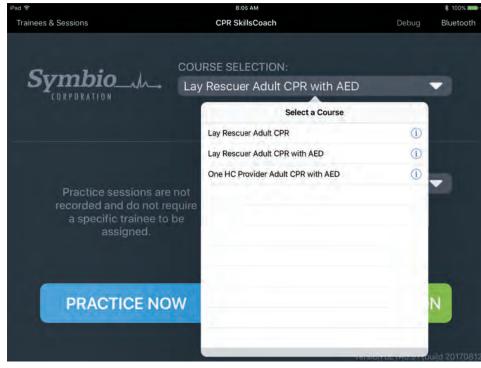

To see the list of courses, tap here.

To select a course, tap on its name.

To see the details of each course, tap on the (i).

Main Screen - course selection

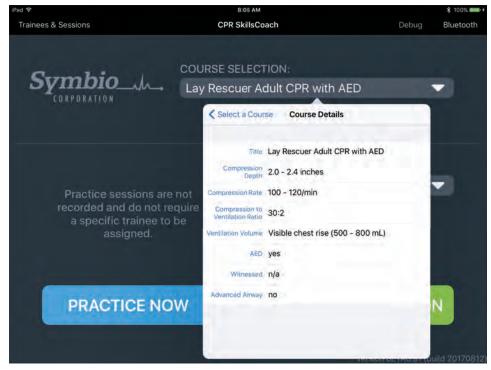

Main Screen – course details

## **SELECT TRAINEE**

To evaluate and record a trainee's performance, and to provide after-session debriefing, the trainee's name must be selected. This requires that trainee information be entered before the evaluation session begins. If the trainee's name already appears on the main screen, it isn't necessary to reselect the name.

To use the Practice screen, selecting a trainee name is not required.

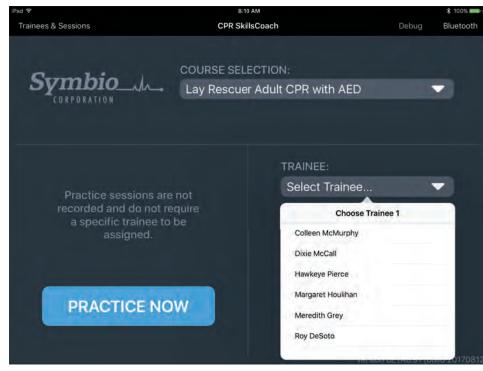

From the CPR SkillsCoach Application main screen, tap "Select Trainee."

To select a trainee, tap the person's name.

Main Screen - viewing trainee names

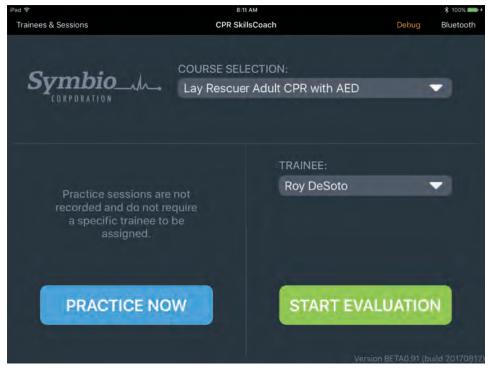

Main Screen - selected trainee name is displayed

## **PRACTICE NOW SCREEN**

For those who are new to CPR, and for others who want to refresh their CPR motor skills, the Practice feature allows students to develop and master CPR techniques with support from visual and auditory real-time feedback.

Large, simple graphics and auditory prompts guide students to perform "on target" compression rates, depths, and release points, as well as ventilation volumes and hands off times.

During rest periods, a summary of the student's performance is displayed automatically.

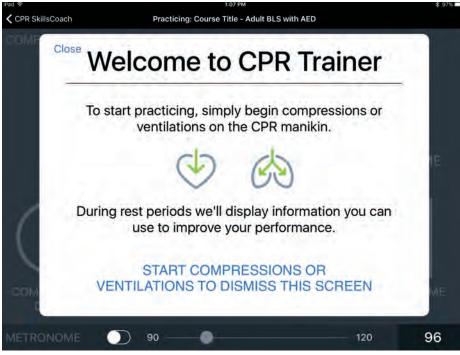

Welcome panel explains that the trainee simply starts compressions or ventilations to begin the practice session.

Practice Screen – welcome panel

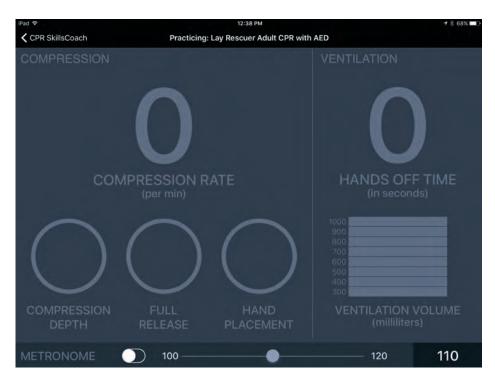

Practice screen is dimmed at the start of the practice session while waiting for compressions or ventilations.

Practice Screen - start of practice session

## PRACTICE SCREEN: COMPRESSIONS

Chest compression parameters are displayed on the left side of the screen. While compressions are performed, ventilation parameters are dimmed.

Compression rate is presented numerically, and is updated every two seconds.

Compression depth, full release, and hand placement are presented using icons, and are also updated every two seconds.

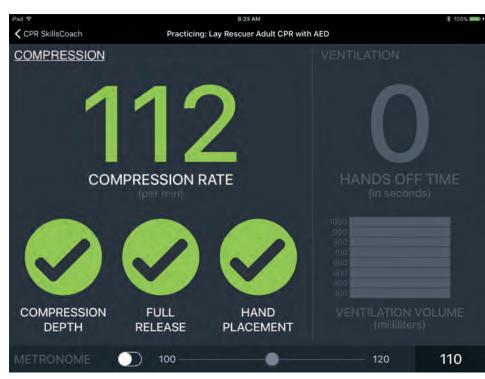

Practice Screen - compressions within target range

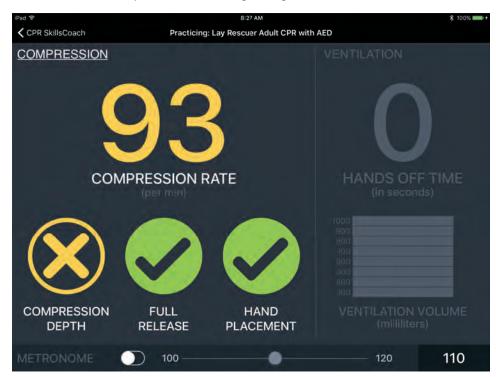

which indicates it is within target range.

COMPRESSION RATE is green,

COMPRESSION DEPTH, FULL RELEASE, and HAND PLACEMENT are green, which indicates they are within target range.

COMPRESSION RATE is yellow, which indicates it is out of target range.

Auditory prompts will be heard if chest compressions are out of target range. In addition, the metronome can be used as an aid for performing chest compressions.

COMPRESSION DEPTH is yellow, which indicates it is out of range.

 ${\it Practice\,Screen-compression\,rate\,and\,depth\,not\,in\,target\,range}$ 

## PRACTICE SCREEN: VENTILATIONS

Ventilation volume and hands off time are displayed on the right side of the screen. While ventilations are preformed, chest compression parameters are dimmed.

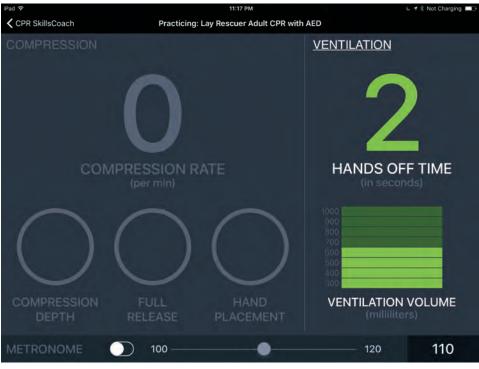

Practice Screen - ventilations and hands off time within target range

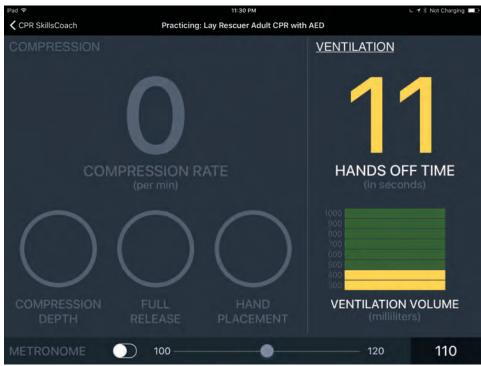

VENTILATION VOLUME has a green icon, which indicates it is within target range.

HANDS OFF TIME is green, which indicates it is within tar-

get range.

 $\label{eq:practice} \textit{Screen-ventilations} \textit{ and } \textit{hands off time outside the target range}$ 

VENTILATION VOLUME has a yellow icon, which indicates it is outside the target range.

the target range.

HANDS OFF TIME is yellow, which indicates it is outside

## **PRACTICE SCREEN: RESTING REPORT**

During practice sessions, the Resting Report is created and displayed automatically when there is a pause in the delivery of compressions and ventilations.

Its purpose is to provide feedback on the trainee's effectiveness in performing CPR techniques. It is presented on two sliding pop-up screens. The Resting Report summarizes the most recent series of compressions and ventilations.

| PRESSION            |                            |                    | VENTILATION        |        |
|---------------------|----------------------------|--------------------|--------------------|--------|
| Close Resting Repor | Com                        | pressior           | าร                 |        |
|                     | Here's how you did perform | ning compressions: |                    |        |
| ch                  | 19 Compressions            |                    |                    | vtE    |
| $\lor$              | 103 per minute             | Passe              | ed                 |        |
|                     | Adequate Depth: 19/19      | Passe              | ed with 4 to spare |        |
|                     | Full Release: 19/19        | Passe              | ed with 4 to spare |        |
|                     | Hand Placement: 0/0        | 0                  |                    | IM     |
| DEPTH               | POINT                      | PLACEMENT          | (cubic milli       | iters) |
| RONOME              | 90                         |                    | 120                | 96     |

Resting Report – Compressions Gives feedback to the trainee on:

- Number of compressions
- $\boldsymbol{\cdot} \operatorname{Compression} \mathsf{rate}$
- Depth
- Full release
- Hand placement

When finished viewing Compressions, slide the panel to the left to view the Ventilations panel.

*Resting Report – Compressions* 

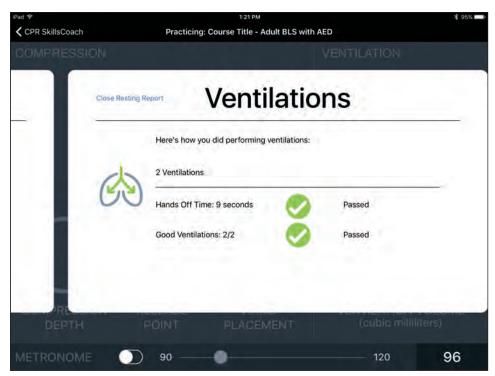

Resting Report – Ventilations Gives feedback to the trainee on:

- Number of ventilations
- Hands off time
- Adequate ventilations

Resting Report - Ventilations and hands off time

## **START EVALUATION**

Real-time graphing on the left side of the screen shows the quality of compressions and ventilations the student is performing.

Skills Check on the right side of the screen is used to record the student's actions during the evaluation session (e.g., activating the ERS, checking the responsiveness of victim, and using the AED correctly).

Sessions can be saved and later reviewed with the student in the Debriefing screen.

| iPad 🗢                                       | 8:53 AM        | ≵ 100% ■■● +                                                           |
|----------------------------------------------|----------------|------------------------------------------------------------------------|
| CPR SkillsCoach                              | Evaluation     |                                                                        |
| Roy DeSoto<br>Lay Rescuer Adult CPR with AED |                | 00:00 START                                                            |
| COMPRESSION RATE                             |                | Skills Check                                                           |
|                                              |                | SAFETY                                                                 |
|                                              |                | Ensures that rescuer and victim will be safe                           |
| COMPRESSION DEPTH                            |                | 80                                                                     |
|                                              |                | RESPONSIVENESS                                                         |
|                                              |                | Checks victim by tapping and shouting                                  |
|                                              |                | $\odot$                                                                |
| VENTILATION VOLUME                           | ERS ACTIVATION |                                                                        |
|                                              |                | Directs bystanders to phone<br>ERS and to bring an AED to the<br>scene |
|                                              |                | 80                                                                     |

Evaluation Screen – before starting a session

0:15 AM CPR SkillsCoach Evaluation Roy DeSoto 00:05 STOP Lay Rescuer Adult CPR with AED COMPRESSION RATE **Skills Check** SAFETY Ensures that rescuer and victim will be safe COMPRESSION DEPTH RESPONSIVENESS Checks victim by tapping and shouting ERS ACTIVATION VENTILATION VOLUME Directs bystanders to phone ERS and to bring an AED to the scene

Students' CPR techniques are displayed using three graphs: • Compression Rate

- Compression Depth
- Compression Depin
- $\boldsymbol{\cdot} \text{ Ventilation Volume}$

Instructors can record students' CPR actions by tapping a  $\checkmark$ for positive actions or an  $\otimes$ for actions missed in the Skills Check boxes.

To begin graphing and recording, tap the "START" button in the upper right corner of the screen.

Compression and ventilation waveforms travel across the graphs from right to left.

Graphs are divided into 12 one-second intervals.

Green horizontal areas in each graph represent the target rates, depths, and volumes.

Skills Check box labels turn from gray to blue, indicating they are enabled. To stop the evaluation graphing and recording, tap the "STOP" button.

Evaluation Screen — at the start of a session

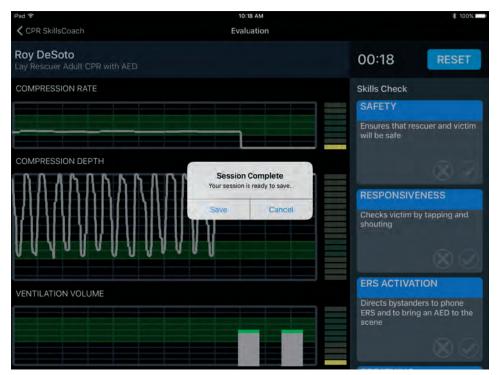

When the "STOP" button is tapped, the Session Complete message appears, giving you the option of saving the session.

Students' saved sessions can be reviewed in the Debriefing screen.

To clear the graphs and the Skills Check boxes, tap the "RESET" button.

Evaluation Screen – at the end of a session

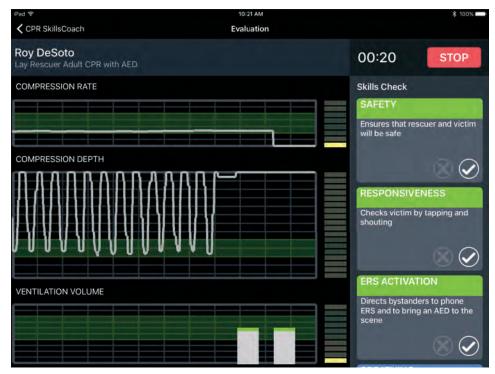

Evaluation screen, example 1 shows that compressions and ventilations are within target range.

Three skills have been checked, which means the instructor observed they were done correctly. The color of those Skills Check box labels turned from blue to green.

Evaluation Screen - example 1

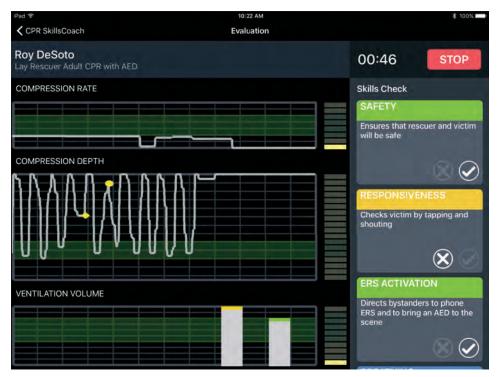

On the Compression Depth graph, there are yellow markers on two compressions.

The marker at the bottom of the compression indicates inadequate depth.

The marker at the top of the compression indicates incomplete release.

On the Ventilation Volume graph, the first ventilation volume is greater than the target range. The top of the bar graph is yellow.

In the Skills Check column, the instructor recorded two skills as being performed correctly by tapping the  $\mathcal{Q}$ .

The instructor also recorded one skill as not being performed correctly by tapping the  $\bigotimes$ . The color of that Skills Check box label turned from blue to yellow.

Evaluation Screen – example 2

## **DEBRIEFING SCREEN**

Instructors can review results saved from evaluation sessions and can use them to provide one-on-one feedback to the student. Debriefing data is organized by cycles. The usual cycle starts with compressions and ends with ventilations.

To reach the Debriefing screen, return to the main screen, "CPR SkillsCoach," and tap the navigation button, "Trainees & Sessions." On the Trainees screen, select the name of the trainee, then under "Sessions," select the session to be reviewed. Session results will open and will be presented in the Debriefing screen.

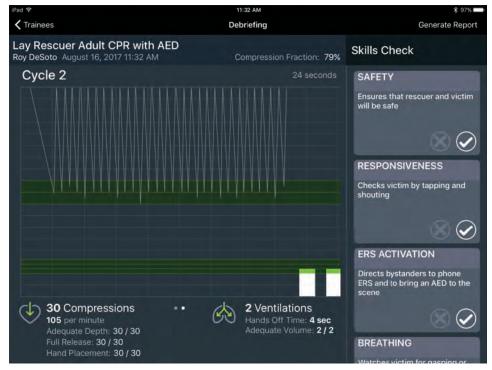

On the Debriefing screen, compressions and ventilations performed during the evaluation are presented both graphically and numerically.

Numerical data located at the bottom of the screen presents actual counts of compressions and ventilations during the cycle.

Compression Fraction is also calculated and is presented above the graph.

The Skills Check column displays skills that were marked by the instructor during the evaluation.

### Debriefing Screen — cycle 1

Trainees Debriefing Generate Report Lay Rescuer Adult CPR with AED **Skills Check** Roy DeSoto August 16, 2017 11:32 AM Cycle 1 SAFETY will be safe  $\checkmark$ RESPONSIVENESS Checks victim by tapping and shouting  $\checkmark$ **ERS ACTIVATION** Directs bystanders to phone ERS and to bring an AED to the scene **30** Compressions 2 Ventilations  $\checkmark$ 104 per minute Hands Off Time: 5 sec Adequate Volume: 2/2 Full Release: 30 / 30 BREATHING Hand Placement: 30 / 30

If more than one cycle was performed, the remaining cycles can be viewed by swiping the screen from right to left.

A report that summarizes the CPR techniques and CPR skills for all cycles of that session can be created by tapping the button, "Generate Report" in the upper right corner of the screen.

This assessment report will be generated in PDF form for emailing or printing.

Debriefing Screen - cycle 2

## **CPR** SkillsCoach

## Assessment Report • Jan. 20, 2017

Trainee: Roy DeSoto

Course Title: Lay Rescuer Adult CPR with AED

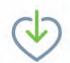

## Compressions

111 per minute Adequate Depth: 98% Full Release: 94% Hand Placement: 100%

## **Skills Summary**

Skills successfully completed: 5 of 7

- Sensures that the rescuer & victim will be safe
- Checks victim by tapping and shouting Directs bystanders to phone ERS and to bring an AED to the scene
- Watches victim for gasping or absence of breathing in less than 10 seconds

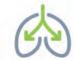

## Ventilations

Adequate Volume: 86%

Average Hands Off Time: **6 Sec** Compression Fraction: **75**%

- S Turns on AED and applies pads as soon as it is brought to the scene
- Clears victim before AED analyzes
- Clears victim before AED shocks
- Resumes CPR immediately after shock is delivered

## Session Detail:

| Cycle             | Compressions<br>110 per minute<br>Adequate Depth: 30/30<br>Full Release: 28/30<br>Hand Placement: 30/30 | Ventilations<br>Adequate Volume: 2/2<br>Hands Off Time: 6 Sec                               | <b>5</b><br>cycle | Compressions<br>117 per minute<br>Adequate Depth: 30/30<br>Full Release: 28/30<br>Hand Placement: 30/30 | Ventilations<br>Adequate Volume: 1/2<br>Hands Off Time: 7 Sec                               |
|-------------------|----------------------------------------------------------------------------------------------------|---------------------------------------------------------------------------------------------|-------------------|----------------------------------------------------------------------------------------------------|---------------------------------------------------------------------------------------------|
| 2<br>cycle        | Compressions<br>112 per minute<br>Adequate Depth: 29/30<br>Full Release: 30/30<br>Hand Placement: 30/30 | Ventilations<br>Adequate Volume: 1/2<br>Hands Off Time: 4 Sec                               | 6<br>cycle        | Compressions<br>102 per minute<br>Adequate Depth: 30/30<br>Full Release: 28/30<br>Hand Placement: 30/30 | Ventilations<br>Adequate Volume: 2/2<br>Hands Off Time: 4 Sec                               |
| <b>3</b><br>cycle | Compressions<br>118 per minute<br>Adequate Depth: 27/30<br>Full Release: 28/30<br>Hand Placement: 30/30 | <b>Ventilations</b><br>Adequate Volume: <b>2</b> / <b>2</b><br>Hands Off Time: <b>7 Sec</b> | <b>7</b><br>cycle | Compressions<br>115 per minute<br>Adequate Depth: 30/30<br>Full Release: 28/30<br>Hand Placement: 30/30 | <b>Ventilations</b><br>Adequate Volume: <b>2</b> / <b>2</b><br>Hands Off Time: <b>7 Sec</b> |
| <b>4</b><br>cycle | Compressions<br>106 per minute<br>Adequate Depth: 30/30<br>Full Release: 28/30<br>Hand Placement: 30/30 | Ventilations<br>Adequate Volume: 2/2<br>Hands Off Time: <b>7 Sec</b>                        |                   |                                                                                                    |                                                                                             |

## **TRAINEES & SESSIONS**

Students' names, addresses, and contact information are listed alphabetically. All saved Evaluation sessions are listed for each student as well.

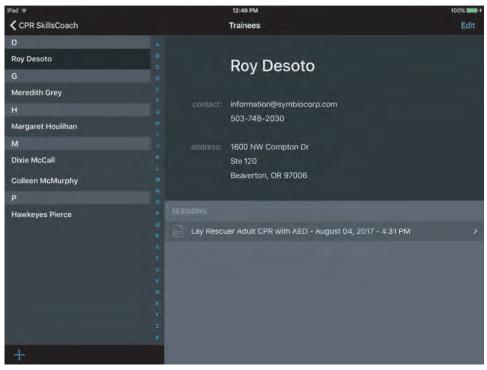

Tap on a trainee's name in the list to view contact information, address, and saved sessions.

Tap on a session to view the saved Evaluation within the Debriefing screen.

Trainees & Sessions Screen – select trainee

| iPad 🗢         | 1                          | 9:40 AM      |      | \$ 100% |
|----------------|----------------------------|--------------|------|---------|
| CPR SkillsCo   | Cancel                     | Edit Trainee | Done |         |
| D              | Roy                        |              |      |         |
| Roy DeSoto     | DeSoto                     |              |      |         |
| G              |                            |              |      |         |
| Meredith Grey  |                            |              |      |         |
| H              |                            |              |      |         |
| Margaret Houli |                            |              |      |         |
| M              | information@Symbiocorp.com |              |      |         |
| Dixie McCall   | 1600 NW Compton Dr.        |              |      |         |
| Colleen McMur  |                            |              |      |         |
| Р              | Ste 120                    |              |      |         |
| Hawkeye Pierc  | Beaverton                  |              |      |         |
|                | OR                         |              |      |         |
|                | 97006                      |              |      |         |
|                |                            |              |      |         |
|                |                            |              |      |         |
|                |                            |              |      |         |
|                |                            |              |      |         |
|                |                            |              |      |         |
| +              | Delete Contact             |              |      |         |

Tap the "Edit" button in the upper right corner of the screen to edit the trainee's information.

Tap the "+" button in the lower left corner of the screen to add a trainee.

Trainees & Sessions Screen – edit trainee

# TROUBLE SHOOTING THE CPR METRIX CONTROL BOX, CPR SKILLS COACH APPLICATION, OR Life/Form® MANIKIN

### **CPR Metrix Control Box**

- Use fresh batteries
- Remove batteries when not in use to extend useful life

## **CPR SkillsCoach Application**

Verify Bluetooth<sup>®</sup> connectivity

## Life/Form® Manikin

- Ensure electronics inside the torso are properly seated
- Ensure black, adult, chest compression springs are installed
- Replace chest compression chest plate and chest skin appropriately

## Use CPR Metrix Control Box and CPR SkillsCoach App with the following *Life* form Simulators:

- LF03956U Deluxe "Plus" CRisis™ Manikin with ECG and CPR Monitoring
- LF03988U Deluxe "Plus" CRisis<sup>™</sup> Manikin with ECG, CPR Monitoring, and Advanced Airway Management
- LF03968U Deluxe "Plus" CRisis™ Auscultation Manikin
- LF03985U Deluxe "Plus" CRisis™ Ausculation Manikin with Advanced Airway Management
- LF03672U Full Body "Airway Larry" with Electronic Connections
- LF03595U Full Body "Airway Larry" with Electronic Monitoring, Memory, and Printer Unit
- LF03596U Full Body "Airway Larry" with Light Controller
- LF03711U CPARLENE® Full-Size Manikin with Electronics, Memory, and Printer Unit (Light)
- LF03811U CPARLENE® Full-Size Manikin with Electronics, Memory, and Printer Unit (Dark)
- LF03933U CPARLENE® Full-Size Manikin with Electronics, Memory, Printer Unit, and Light Controller
- LF03713U CPARLENE® Full-Size Manikin with Electronics (Light)
- LF03813U CPARLENE® Full-Size Manikin with Electronics (Dark)
- LF03714U CPARLENE® Torso with Electronics and Light Controller (Light)
- LF03814U CPARLENE® Torso with Electronics and Light Controller (Dark)

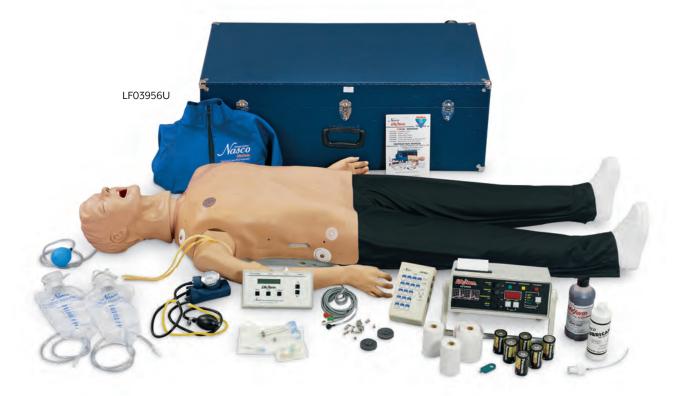

Actual product may vary slightly from photo. Nasco reserves the right to change product color, materials, supplies, or function as needed.

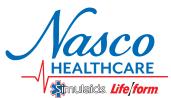